# SYSTEM OUTAGE MANAGEMENT

**Overview Presentation** 

## **Initial Reporting**

This is the main screen for the initial report.

It is an executable program which lies on the clients machine.

It provides an area to log events, an area for a summary, and additional fields that can be completed using drop down boxes.

| 🐃 SOM                                                                          |        |                       |                      |                    |      |
|--------------------------------------------------------------------------------|--------|-----------------------|----------------------|--------------------|------|
| <u>File</u> Properties <u>Upload</u>                                           |        |                       |                      |                    |      |
| Required Fields Initial Te                                                     | mplate | Finished              | Reports              | 4/25/00 9:16:53 AM |      |
| Event Occurred At:<br>Time<br>12:30 PM<br>Date<br>04/25/2000<br>Name<br>Region |        |                       |                      |                    |      |
| Country<br>Customer                                                            |        |                       | Enter Log<br>Summary |                    | Add  |
| Exchange (Site ID)                                                             |        |                       |                      |                    |      |
| Enter Bellcore Codes                                                           |        | New Fini<br>ogin Uplo |                      |                    | Exit |

### Uploading an Initial Report

When the user wishes to upload their completed initial reports, they simply choose the option Upload.

All user finished reports will automatically be uploaded for them. They can also choose to send email alerts at this point in time.

|                        | SOM                                               |                       |                                                             |        |                 |                            |      |  |
|------------------------|---------------------------------------------------|-----------------------|-------------------------------------------------------------|--------|-----------------|----------------------------|------|--|
|                        | roperties <u>U</u> pload<br>uired Fields   Initia | al Template           | 🗹 Finish                                                    | ed     | Reports         | 4/25/00 9:43:01 AM         |      |  |
| <u>Eve</u>             | <ul> <li>Upload</li> <li>Reports</li> </ul>       |                       |                                                             |        |                 | I                          |      |  |
|                        | Case Number<br>1000024                            | Country<br>United Ste |                                                             |        | Site ID<br>job1 | Upload Statu<br>OK         | IS   |  |
| Nar<br>Grec<br>Rec     |                                                   |                       |                                                             |        |                 |                            |      |  |
| An<br>Cot              | Select Group                                      |                       | Mail Lists                                                  | ;      |                 |                            |      |  |
| Ur<br>Cus<br>AT<br>Exc | MdcefR0                                           |                       | Canada<br>Mexico<br><b>USA mai</b><br>User Gro<br>Asia mail | up 1   |                 | end Email Notifica<br>Exit | tion |  |
|                        | nter Bellcore Co                                  | tes                   | New<br>Login                                                | Finish | Save<br>Merg    |                            | Exit |  |

### Web based Reporting

The web based reporting tool is accessible via the Vendor intranet.

After logging onto the system, each user is presented with his/her work list, containing all of their active cases.

From their work list the user can revise, escalate, view, hand over, or finalize their cases. They can also send email alerts to people on mailing lists.

| Select | Case #  | Status       | Date       | Country          | Customer | Switch | Site ID | Classification |
|--------|---------|--------------|------------|------------------|----------|--------|---------|----------------|
| 0      | 1000001 | Intermediate | 04/06/2000 | United<br>States | AT&T     | SCP    | JOB1    | N/A            |
| 0      | 1000002 | Preliminary  | 04/08/2000 | England          | AT&T     | HLR    | JOB1    | N/A            |
| 0      | 1000003 | Preliminary  | 04/07/2000 | Viet<br>Nam      | Sprint   | HLR    | Work    | MD             |

### **Revising Reports**

Revisions can be made to the reports in the user's work list.

All information contained in the previous report appears in the template.

All versions of the report are stored in the web environment and can be viewed at any time.

| Name: N                    | ame              | prove the second of D | ate:4/11/00  |
|----------------------------|------------------|-----------------------|--------------|
| Manager:                   |                  | R                     | evision: 3   |
|                            | Case 1000001 : I | NTERMEDIATE REPO      | ORT          |
| 1. Exchange                | Profile          |                       |              |
| Region:                    | Americas         | Customer              | AT           |
| Country.                   | United States    | Application System    | application3 |
| A                          |                  | A Level               |              |
| AP                         | sdfsaf           | AP Level:             | []           |
| Correction Le              | vel.             | Exchange Type:        | SCP          |
| Site ID                    | JOB1             | Exchange (Site) Name  | Plano        |
| System:                    | DAMPS            | Request Number        |              |
| Last Integrity T           | 'est             | Last CN Delivery      |              |
| Last Hardward<br>Expansion |                  | Last Backup:          | J. T         |

### Web based viewing

The web based viewing tool is accessible via the Vendor intranet.

From the viewing portion, the user can wade through directories, pull up an individual case, or do a search.

All three cases ultimately give the user a viewable, printable version of the desired report.

| SUS<br>TECH            | Wade through optic | ons: Americas 💌 Submit        |  |
|------------------------|--------------------|-------------------------------|--|
| Case no:               |                    | Get Case                      |  |
|                        |                    |                               |  |
| Search by:             |                    | Searchi                       |  |
| Year                   | 2000 🗾             | Region                        |  |
| Month                  | not specified 🖃    | Country                       |  |
| Customer               |                    | System:                       |  |
| Application System:    |                    | Classification                |  |
| Switch Type            | SCP                | Site ID:                      |  |
| Site Name:             |                    |                               |  |
| Bellcore Not Specified |                    | AND OR SCH-1 or SCH-2         |  |
|                        | Re                 | <del>rturn to Main Menu</del> |  |

#### **Results of Search**

The results of the search will appear in a table giving a brief description of each item along with the search criteria.

To access the reports for each case, simply click on the case number.

| SUS            |            | and Out          | n <mark>jor Distu</mark><br>age Repor<br>ich Results | em     |         |                |
|----------------|------------|------------------|------------------------------------------------------|--------|---------|----------------|
| Case #         | Date       | Country          | Customer                                             | Switch | Site ID | Classification |
| <u>1000001</u> | 04/06/2000 | United<br>States | AT&T                                                 | SCP    | JOB1    | N/A            |
| 1000002        | 04/08/2000 | England          | AT&T                                                 | HLR    | JOB1    | N/A            |
| 1000003        | 04/07/2000 | Viet Nam         | Sprint                                               | HLR    | Work    | MD             |
| 1000005        | 04/12/2000 | England          | AT&T                                                 | N/A    | JOB     | N/A            |

Criteria Year-2000, Month-04;

Bellcore:

Return to Search

### Administration

The administration tool is used for set up of the system as well as maintenance.

From this tool you have the option to update CON files, move case location, transfer user cases, view handovers and finalizations, and make new tables.

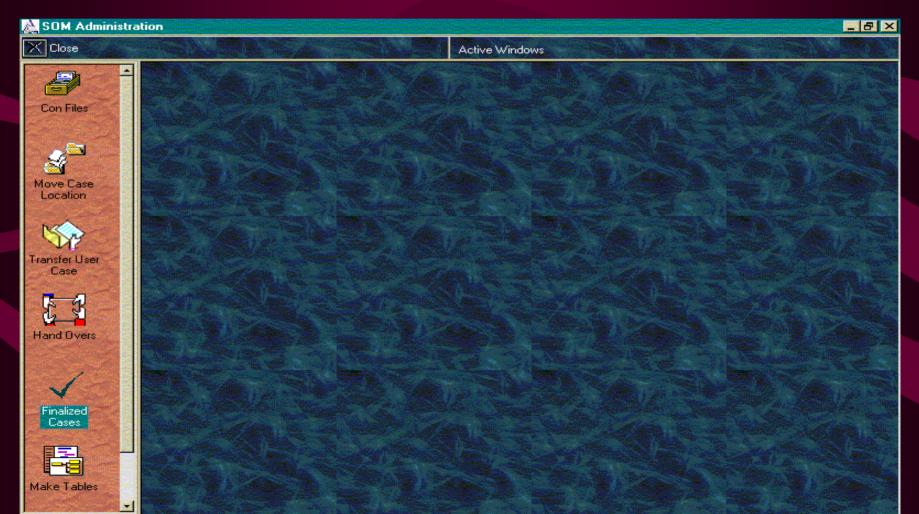

#### Using Administration Tool

Each option can be selected using the menu bar on the left. One or more options can be open at the same time.

The smaller menu bar at the top can be used to bring the appropriate window to the top.

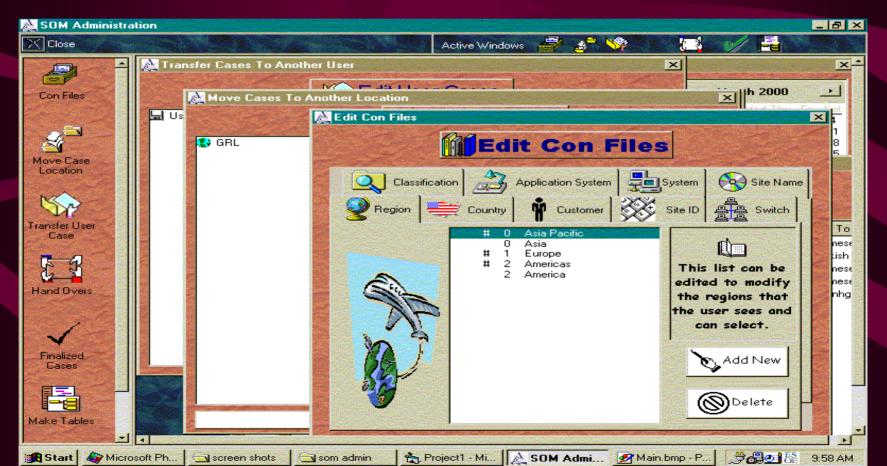